# **無料体験手順書**

Ver4.0

# 【TdR指導監督指針】 eラーニングシステム操作手順

無料体験のご利用は、東京海上グループ社員・代理店から ご案内をさせていただいたお客様に限らせていただいております

## スライド読み上げ版・講義スタイル版 トラック・バス・タクシー共通

To Be a Good Company

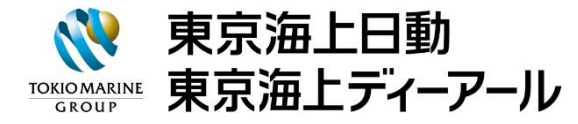

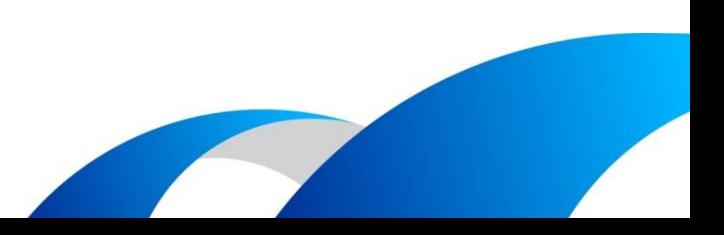

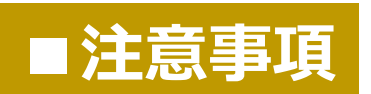

### **1. 1ユーザー情報の複数名利用について**

ひとつのユーザー情報を複数名でご利用いただけません。

#### **2. タイムアウトについて**

60分以上何も操作されなかった場合、タイムアウトとなり、自動的 にログアウトします。

### **3. 本システムの仕様について**

本システムの仕様は予告なく変更になることがあります。

### **eラーニングについてのお問い合わせ先**

東京海上ディーアール株式会社 eラーニングシステム・ヘルプデスク

**・よくある質問(FAQ)**:まずは、こちらのURLをご参照ください。 **<https://www.tokiorisk.co.jp/e-learning/faq/>**

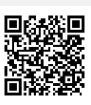

**・お問合せフォーム**:上記で解決しない場合は、下記URLよりお問い合わせください。 **<https://www.tokiorisk.co.jp/contact/e-learning/>**

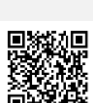

**・お電話(ナビダイヤル)によるご照会**: **0570-057-500**(営業時間:9-17時、12-13時昼休み) ※ 「ログインができない」「講座の受講ができない」などのお問い合わせの際は、 「ユーザー名(ログイン用ID)」と「契約企業名」をあらかじめご確認の上、ご連絡ください。

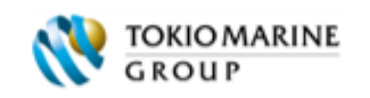

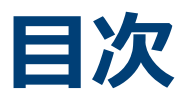

### **お知らせ・お問い合わせ先 1**

### **1. eラーニングシステムでできること 3**

- **(1) 受講**
- **(2) 受講状況の管理**
- **(3) 利用の全体像**
- **(4) ユーザーの権限**
- **(5) トレーニングの構成**

#### **2. 無料体験 8**

- **(1) ログイン**
- **(2) 講座の受講**
- **(3) 受講状況の確認・出力**

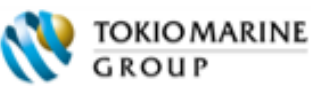

# **1. eラーニングシステムでできること**

#### **(1) 受講**

指導・監督指針対応パッケージ上に掲載されている講座を受講できます。 業務の繁忙度に合わせて好きなタイミングで受講でき、講座は繰り返し視聴することもできます。※1 ※1:採点機能付きテスト (NF安全運転適性テスト)の受講は1回のみとなります。

#### **(2) 受講状況の管理**

- ⚫ ユーザーは自身の受講状況を確認できます。
- 管理者権限をもつユーザー(総合管理者・管理者)は、自身が属する部門下のユーザーの受講状況を確認で きます。

#### **(3) 利用の全体像**

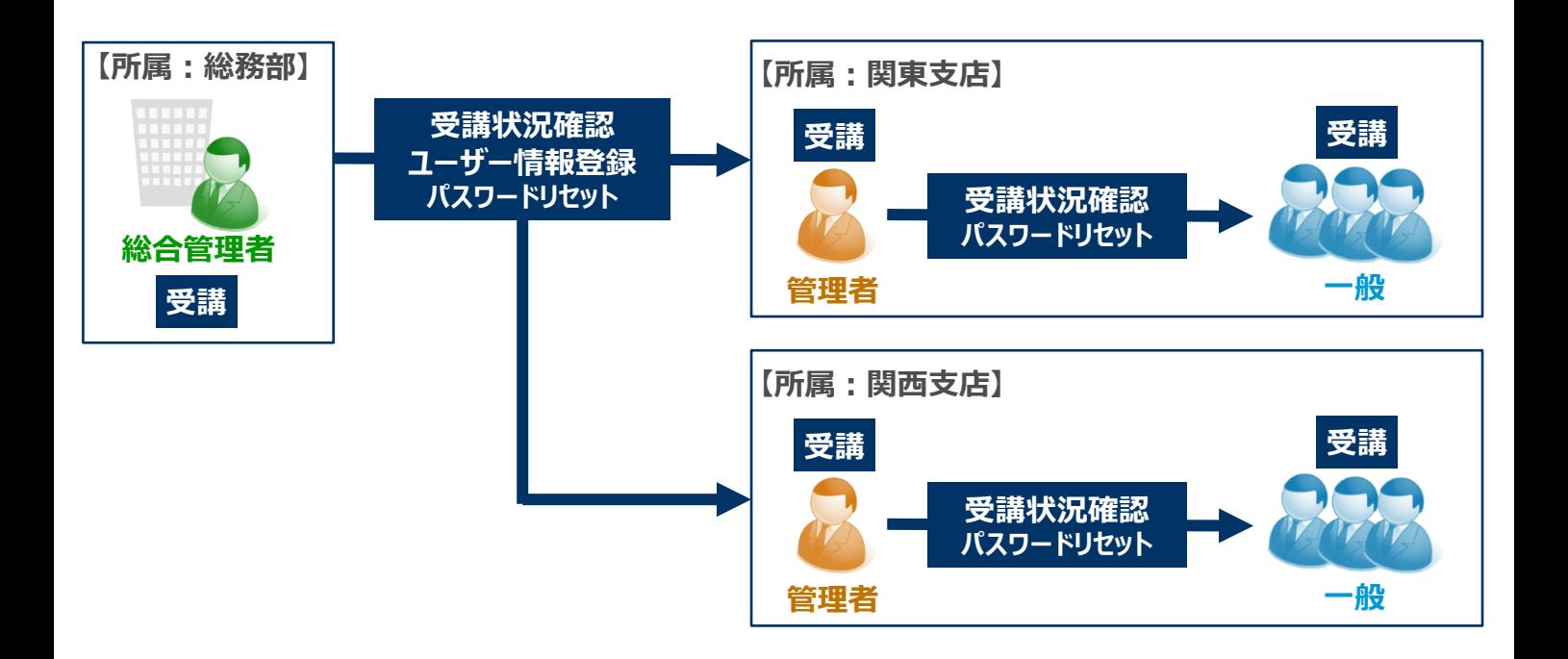

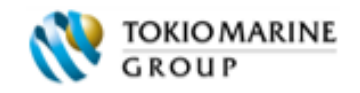

# **1. eラーニングシステムでできること**

#### **(4) ユーザーの権限**

ユーザーには、3種の権限(総合管理者・管理者・一般)があります。 利用できる主な機能は、下表のとおりです。

#### **⇩無料体験版では、管理者・一般のみ提供。**

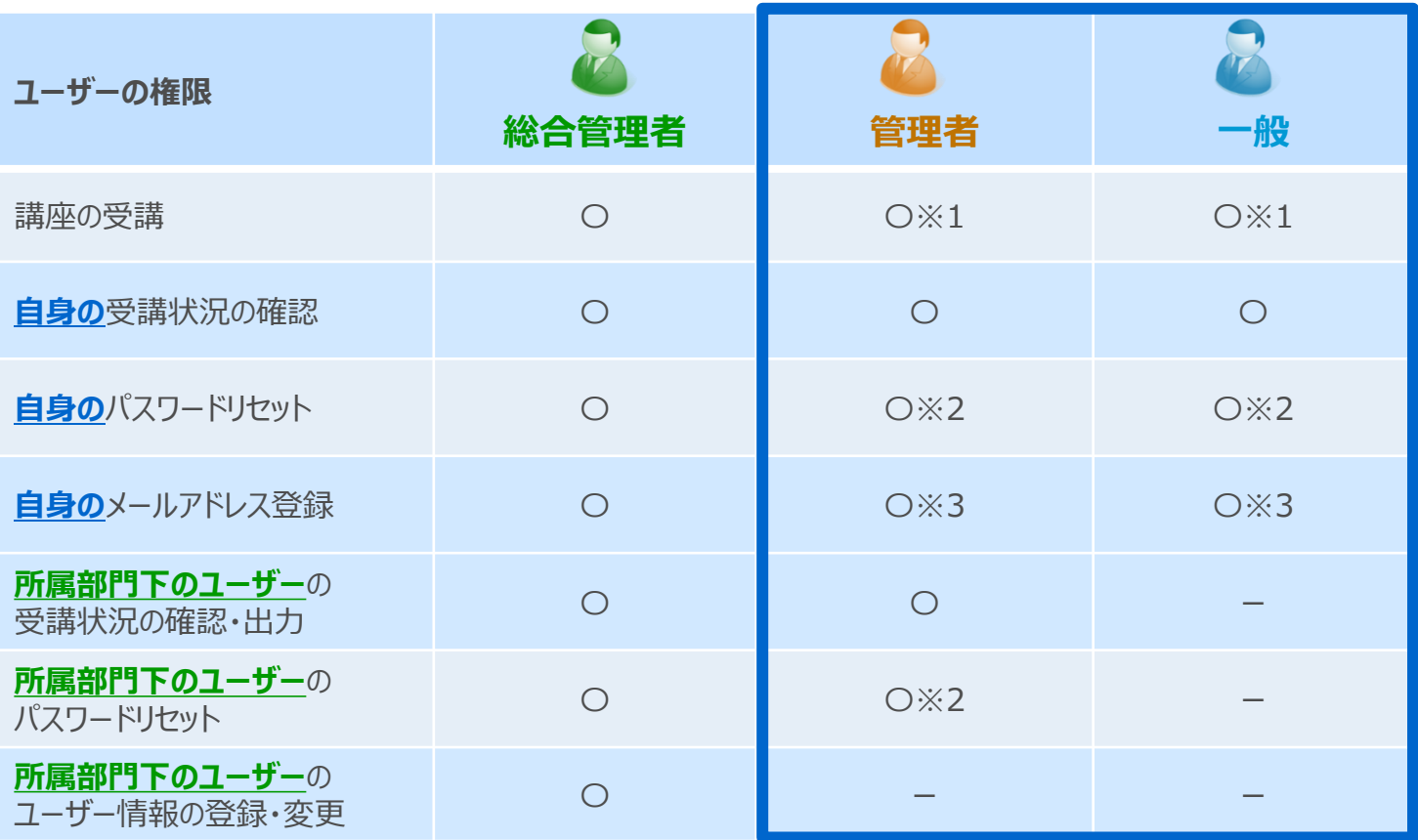

※1: 無料体験版では、一部、サンプルのみ提供の講座があります。

※2: **無料体験版では、パスワードのリセットは行わないでください。他の方がログインできなくなります。**

※3: **無料体験版では、メールアドレスの登録は行わないでください。**

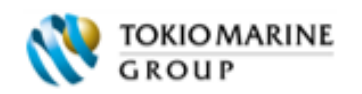

# **1. eラーニングシステムでできること**

#### **(6) トレーニングの構成**

トレーニングは、下記のコンテンツで構成されています。 ※下記コンテンツタイトルの 「業種名」には、トラック・バス・タクシーのそれぞれの名称が入ります。

・水色:全員(一般・管理者・総合管理者)に配信されるもの ・<mark>黄色</mark>:管理者・総合管理者にのみ配信されるもの 無料体験版では、▲印のものは、サンプルが表示されます。

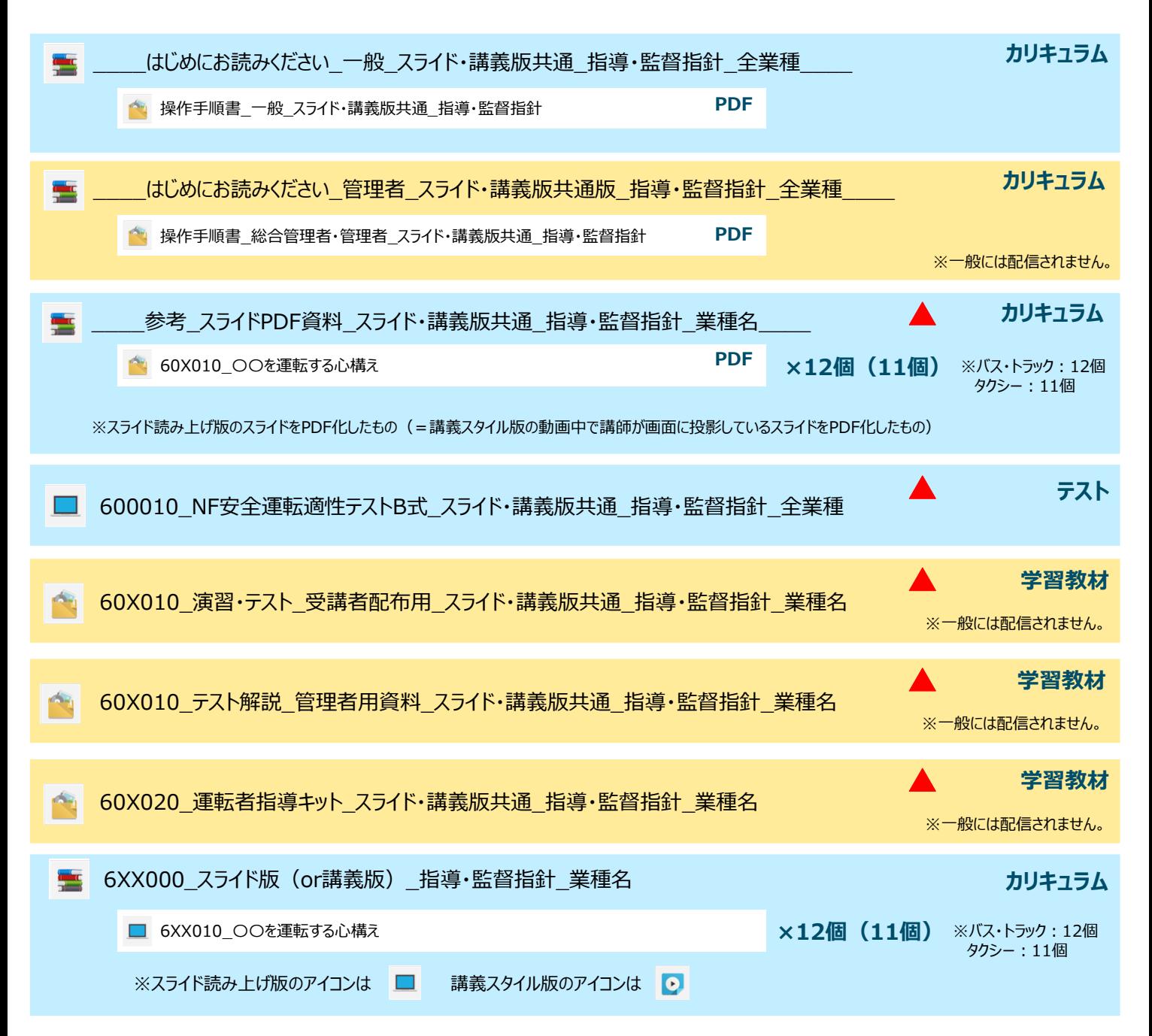

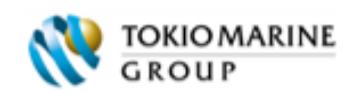

## **2. 無料体験**

無料体験画面についての説明です。

### **(1) ログイン**

**①** インターネットから、以下専用アドレスにアクセスします。

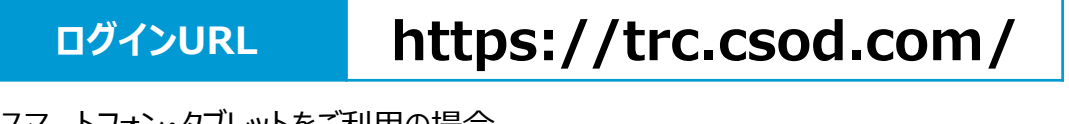

※スマートフォン・タブレットをご利用の場合 QRコードを読み取りして専用アドレスにアクセスします。

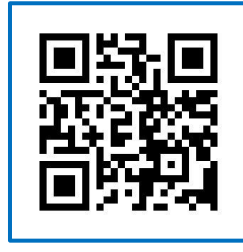

**ログインユーザー名 \*\*\*\*\*\*\***

**ログインパスワード \*\*\*\*\*\*\***

※ログインユーザー名とパスワードは営業担当者にご確認ください。

**②** ログインユーザー名とログインパスワードを 入力してログインをクリックします。

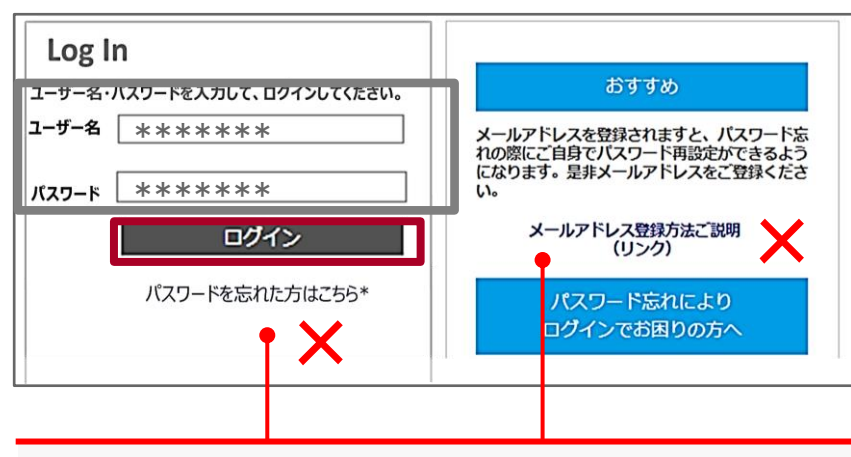

**無料体験版では、パスワードの変更、eメールアドレスの登録 をしないでください。 (他の方が利用できなくなってしまいます。)**

**③** ログイン完了 「よこそページ(トップページ)」が 表示されます。

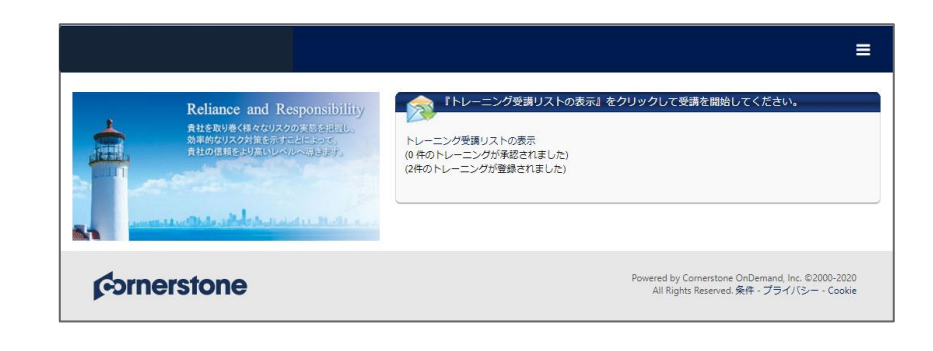

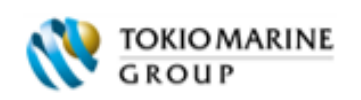

# **2. 無料体験**

### **(2) 講座の受講**

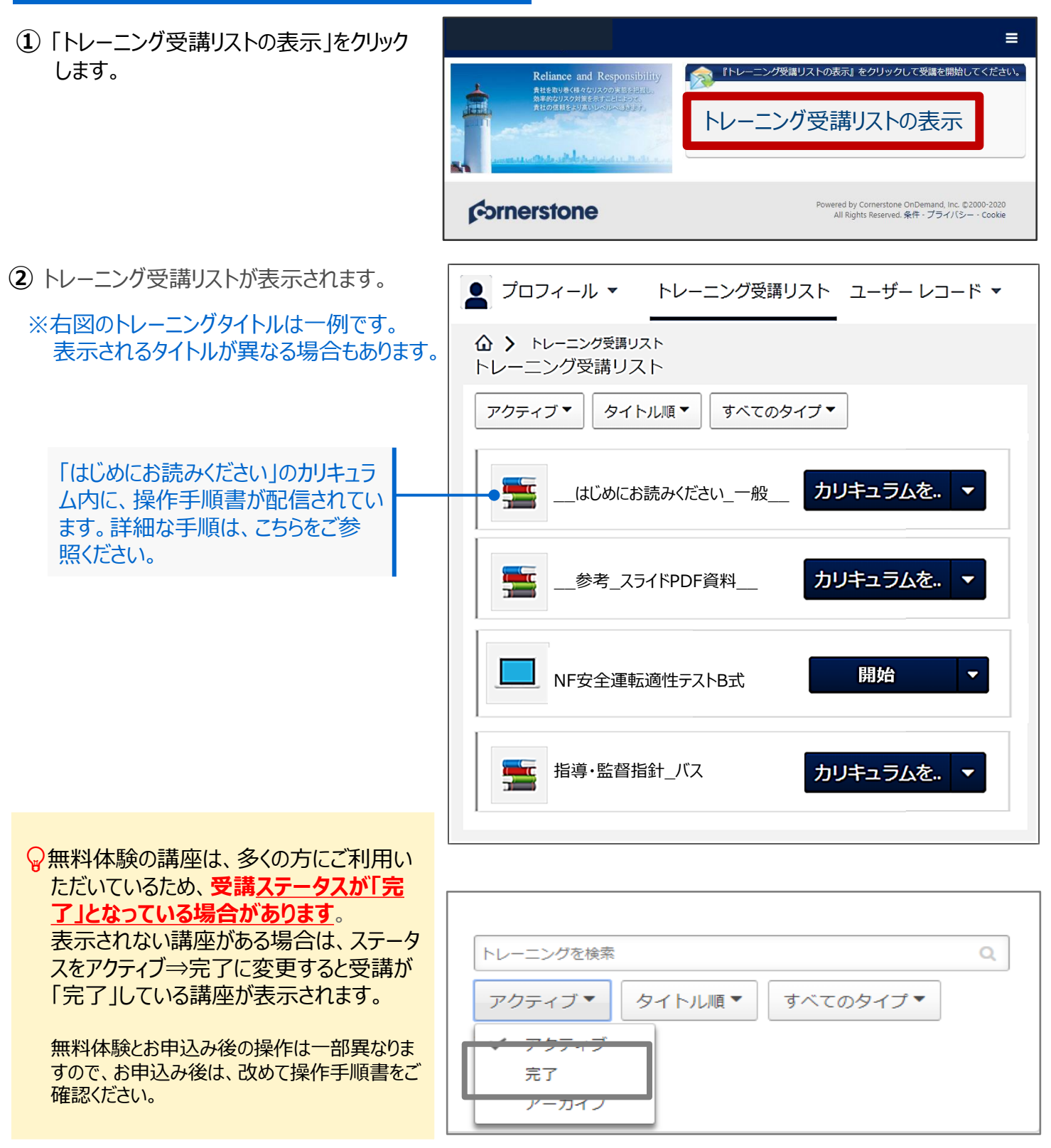

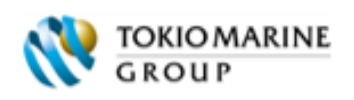

# **2. 無料体験 総合管理者 管理者**

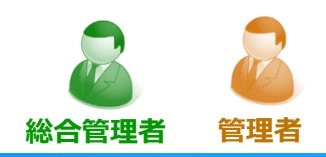

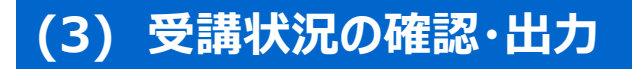

 こちらで紹介する画面は、**「総合管理者」「管理者」のみが使用できる画面**です。 「総合管理者」「管理者」は、**自身が属する部門下のユーザー**の受講状況を確認できます。

#### **レポーティング2.0機能を使用して、 受講状況の確認・受講状況の一覧の出力が可能です。**

### **1.レポーティング2.0表示方法**

- ① 右上の = をクリックして、 ナビゲーションメニューを表示します。
- ② 「レポート」をクリック後、
- ③ 「レポーティング2.0」をクリックします。
- ⇒「レポーティング2.0」の画面が表示さ れます。

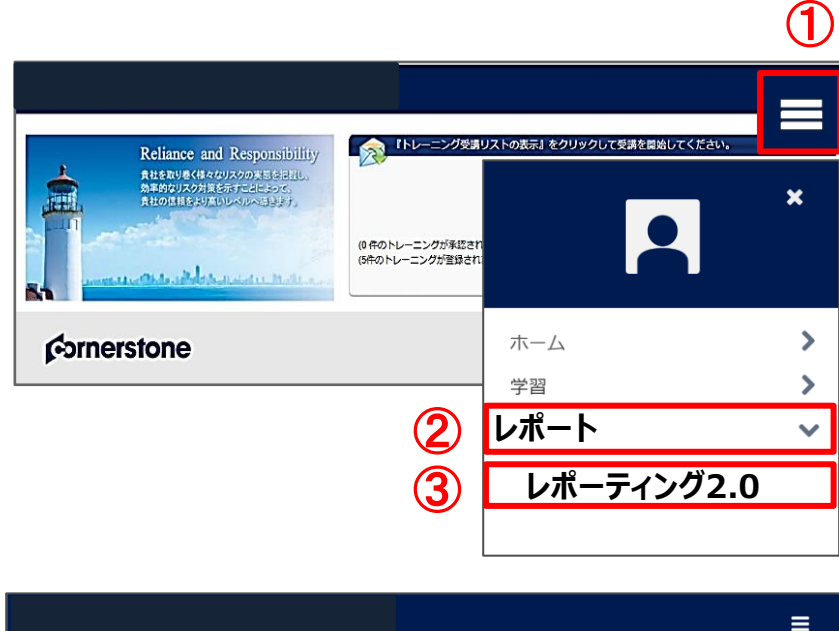

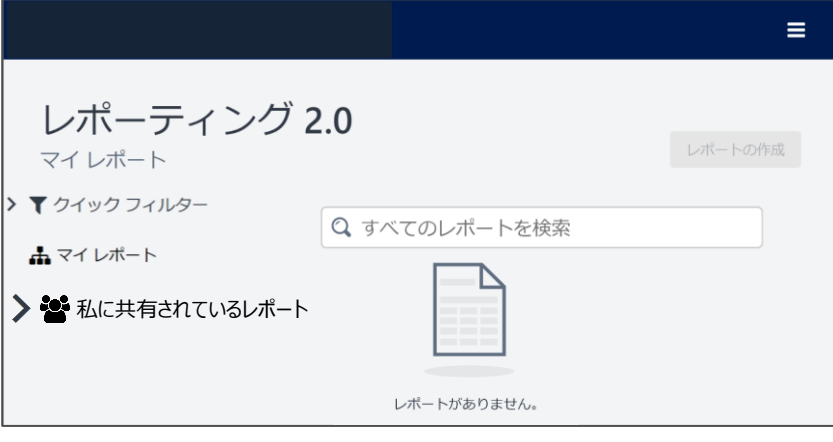

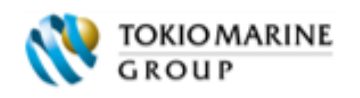

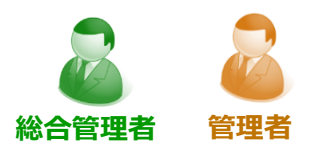

#### **2.受講データの表示・出力方法**

- ①ページ左側の「私に共有されているレ ポート」をクリックします。
- ※私に共有されているレポートが、フォルダ分 けされている場合があります。左側に>が表 示されている場合は、>をクリックするとフォ ルダが表示されます。
- ※右図のフォルダ名・データ名は一例です。 表示されるフォルダ・データの名前・数は異 なる場合があります。
- ②-1 受講状況を表示したい場合 出力したいデータの「データ名」をクリックし ます。
- ⇒受講状況が表示されます。
- ②-2 受講状況データを出力したい場合 出力したいデータの「アクション」欄に表示 されているExcelマーク K割 をクリックしま す。
- ⇒受講状況データが出力(ダウンロー ド)されます。

※右図のグラフは一例です。 表示されるグラフの色・形状は異なる場合 やグラフが表示されない場合もあります。

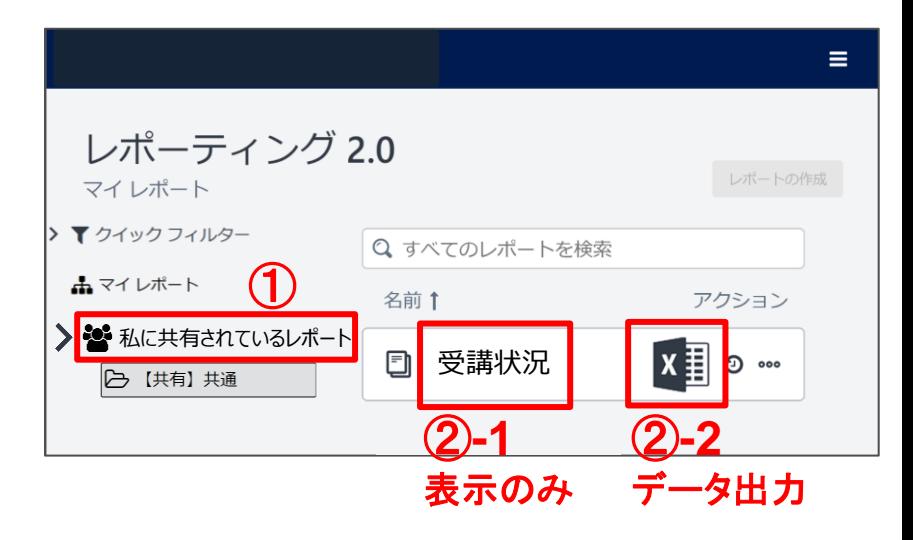

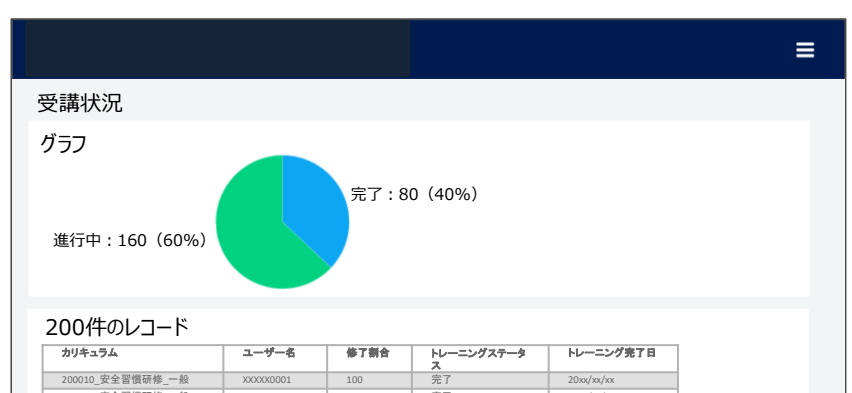

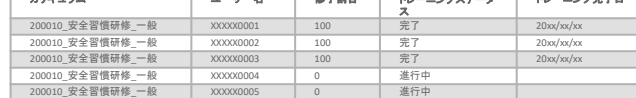

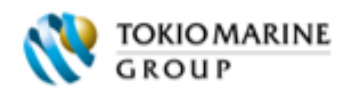

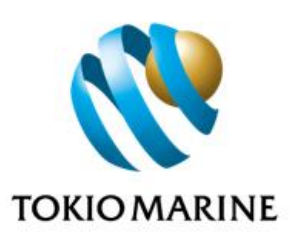

#### **お問い合わせ先** 東京海上ディーアール株式会社 eラーニングシステム・ヘルプデスク

**・よくある質問(FAQ)**:まずは、こちらのURLをご参照ください。 <https://www.tokiorisk.co.jp/e-learning/faq/>

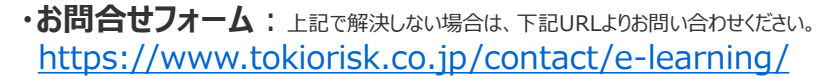

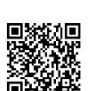

**・お電話(ナビダイヤル)によるご照会: 0570-057-500**(営業時間:9-17時、12-13時昼休み) ※ 「ログインができない」「講座の受講ができない」などのお問い合わせの際は、 「ユーザー名 (ログイン用 ID)」と「契約企業名」をあらかじめご確認の上、ご連絡ください。

### To Be a Good Company